# Netzwerkeinstellungen auf dem SPA8000- Telefonadapter J.

## Ziel

Das SPA8000 unterstützt die Quality of Service-Konfiguration über SIP (Session Initiation Protocol)- und RTP (Real Time Protocol)-Protokolle. Das CoS- (Class of Service) und DiffServ-Bit (Differentiated Services) kann über die Netzwerkeinrichtung festgelegt werden. Class of Service (CoS) wird verwendet, um einen Prioritätswert zwischen 0 und 7 festzulegen, der von Quality of Service (QoS) zur Differenzierung des vom Benutzer gesendeten Paketverkehrs verwendet werden kann. Der DiffServ ist ein Quality of Service (QoS)-Protokoll, das zur Verwaltung der Bandbreitenzuweisung für Internetmedienverbindungen verwendet wird. Der DiffServ-Wert wird im hexadezimalen Format dargestellt, das vom Benutzer auf Basis des RFC2474-Standards erstellt wird. DiffServ steuert auch Datenverkehr, der Prioritäten auf Grundlage des Type of Services (ToS) aufweist. Das ToS dient zur Priorisierung von Paketen im Netzwerkverkehr. Die Netzwerkeinrichtung dient zum Konfigurieren des Jitter-Puffers, der SIP- und RTP-CoS-Werte und anderer Parameter, die für das SPA8000 erforderlich sind. In diesem Dokument werden die Verfahren zum Ändern verschiedener Netzwerkeinstellungen für den analogen SPA8000-Telefonadapter beschrieben.

## Anwendbares Gerät

• SPA 8000

### **Softwareversion**

● 6,1/12

### Konfiguration der Netzwerkeinstellungen

Schritt 1: Melden Sie sich als Administrator beim Webkonfigurationsprogramm an, und wählen Sie Erweitert > Sprache > L1-L8 aus. Die Seite "Line" wird geöffnet:

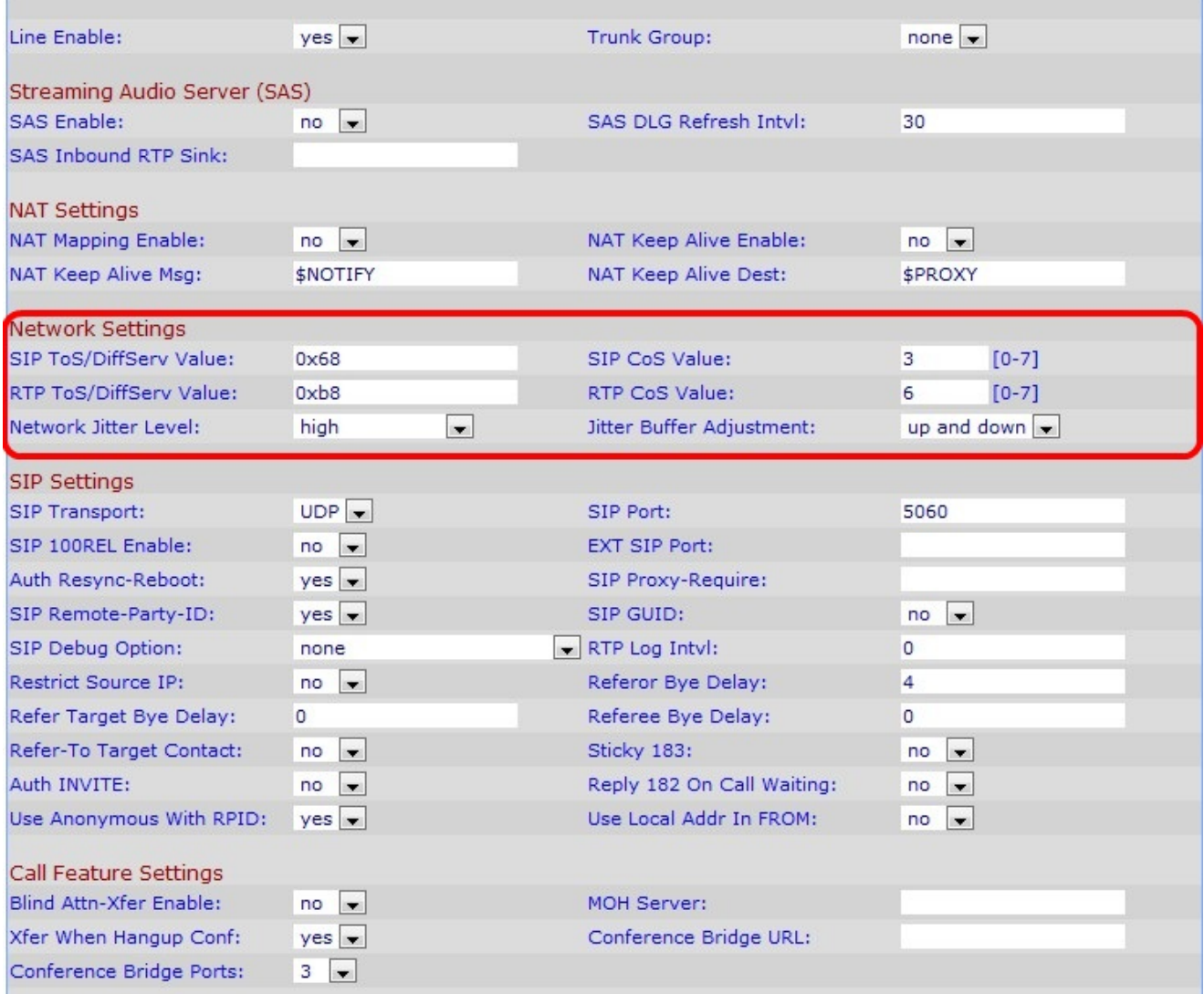

Schritt 2: Blättern Sie auf der Seite Line nach unten zum Abschnitt Network Settings (Netzwerkeinstellungen).

Schritt 3: Geben Sie im Feld SIP ToS/DiffServ Value (SIP-ToS/DiffServ-Wert) einen ToS/DiffServ-Wert ein. ToS/DiffServ klassifiziert die UDP-IP-Pakete, die eine SIP-Nachricht übertragen. Das Feld "Type of Service" im IP-Header wird verwendet, um die Priorität für die Pakete festzulegen. Sie ist standardmäßig auf 0x68 festgelegt.

Schritt 4: Geben Sie im Feld SIP-COS-Wert einen CoS-Wert für SIP-Nachrichten ein. Dadurch werden SIP-Paketen CoS-Werte zugewiesen. Die höchste Priorität hat die höchste Priorität. Im Feld SIP-CoS-Wert ist er standardmäßig auf 3 festgelegt. Der Bereich für den SIP-CoS-Wert ist [0 - 7].

Schritt 5: Geben Sie im Feld RTP ToS/DiffServ Value (RTP ToS/DiffServ-Wert) einen TOS/DiffServ-Wert ein. ToS/DiffServ klassifiziert die UDP-IP-Pakete, die RTP-Daten übertragen. Standardmäßig wird 0xb8 festgelegt.

Schritt 6: Geben Sie im Feld RTP-CoS-Wert einen CoS-Wert für RTP-Daten ein. Dadurch werden RTP-Paketen CoS-Werte zugewiesen. Er ist standardmäßig auf 6 festgelegt. Der Bereich für den RTP-CoS-Wert beträgt [0-7].

Schritt 7: Wählen Sie in der Dropdown-Liste Network Jitter Level (Netzwerkjitterebene) eine Option aus. Die Network Jitter Level bestimmt, wie die Größe des Jitter-Puffers vom Linksys IP-Telefon eingestellt wird. Diese Einstellung steuert die Geschwindigkeit, mit der die

Puffergröße des Jitters so angepasst wird, dass sie das Minimum erreicht. Die Mindestgröße des Jitter-Puffers beträgt 30 Millisekunden. Der Pufferwert für den Startjitter ist größer für höhere Jitter-Werte.

- Low (Niedrig): Diese Stufe bietet eine niedrige Rate, bei der die Puffergröße des Jitters so angepasst wird, dass sie das Minimum erreicht.
- Medium Diese Ebene bietet eine mittlere Rate, auf die die Jitter-Puffergröße angepasst wird, um das Minimum zu erreichen.
- Hoch Diese Ebene bietet eine hohe Rate, auf die die Größe des Jitter-Puffers so angepasst wird, dass das Minimum erreicht wird.
- Sehr hoch Diese Ebene bietet eine sehr hohe Rate, auf die die Jitter-Puffergröße so angepasst wird, dass sie das Minimum erreicht.
- Extrem hoch Diese Stufe bietet eine extrem hohe Rate, auf die die Jitter-Puffergröße so angepasst wird, dass sie das Minimum erreicht.

Schritt 8: Wählen Sie in der Dropdown-Liste Jitter Buffer Adjustment (Jitter-Puffer-Anpassung) eine Option aus. Die Jitter Buffer Adjustment steuert, wie der Jitter-Puffer angepasst werden soll. Der Jitter-Puffer wird so angepasst, dass er die Richtung der Puffergröße des Jitters angibt.

- Up and down (Nach oben und unten) Mit dieser Option kann der Jitter-Puffer nach oben und unten verschoben werden.
- Nur nach oben: Mit dieser Option kann der Jitter-Puffer nur nach oben verschoben werden.
- Nur nach unten: Mit dieser Option kann der Jitter-Puffer nur nach unten verschoben werden.
- Disable (Deaktivieren) Diese Option deaktiviert die Jitter-Puffer-Anpassung. Es gibt keine Kontrolle darüber, wie der Jitter-Puffer angepasst wird.

Schritt 9: Klicken Sie auf Alle Änderungen übernehmen.